# **Manual for Insulation Monitoring System Display** of MELSEC-Q Series

(Insulation Monitoring Module QE82LG)

# MITSUBISHI ELECTRIC CORPORATION

# **Contents**

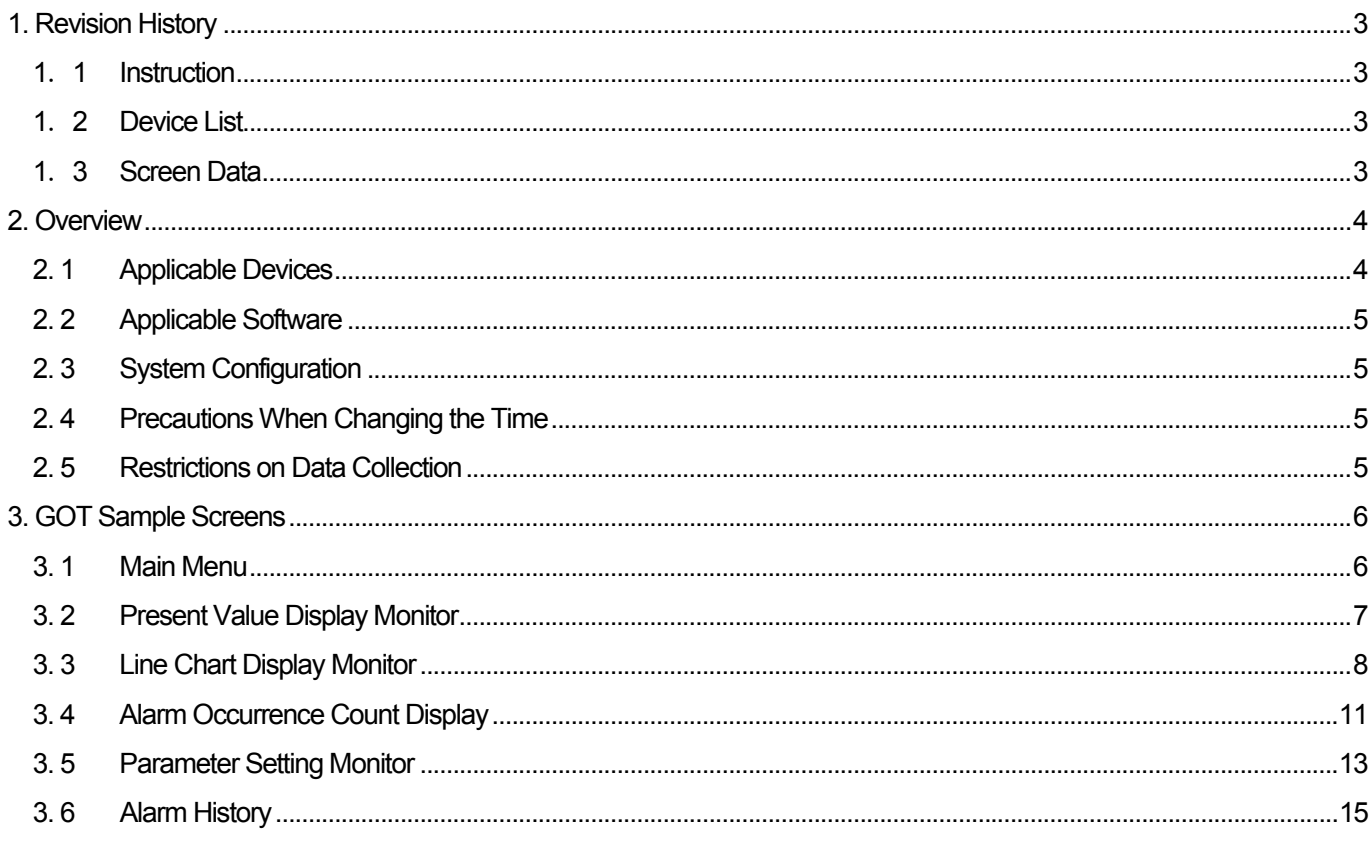

### 1. Revision History

#### 1.1 Instruction

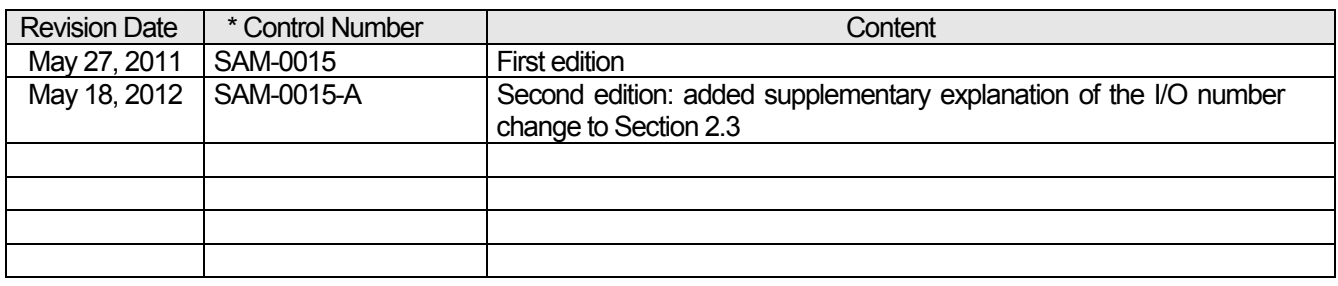

\* Control number is on the right bottom corner.

#### 1.2 Device List

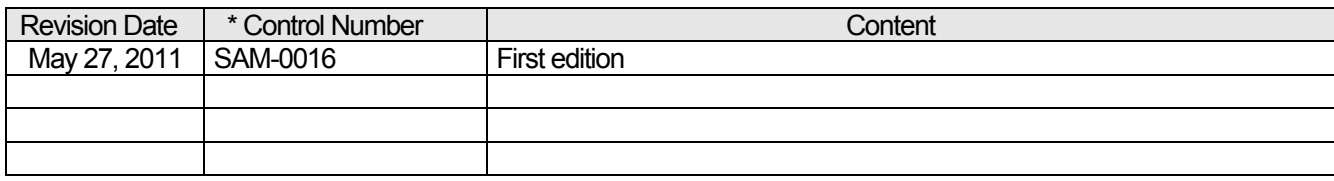

\* Control number is on the right bottom corner.

#### 1.3 Screen Data

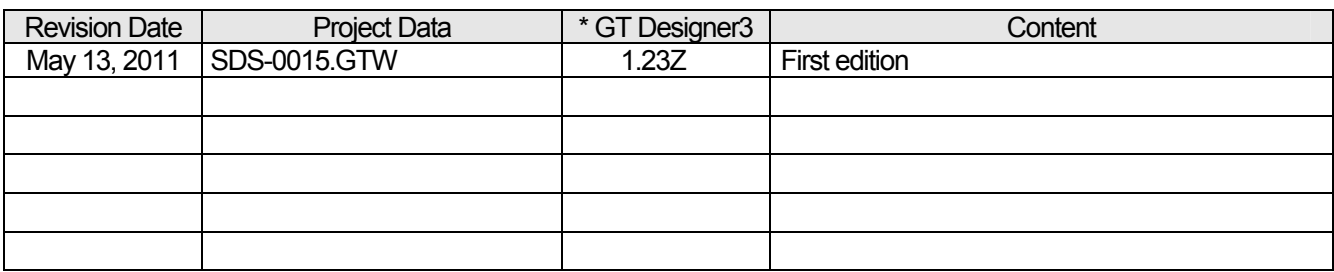

\* The version of the screen design software that was used when creating the project data.

When you use the project data, make sure to use the same or a newer version of the software.

#### 2. Overview

This document describes GOT sample screens and a sample ladder program for insulation monitoring system using the MELSEC-Q Series QE82LG Insulation Monitoring Module.

Refer to the supplementary material (SAM-0016) for details of devices used in the sample.

#### 2. 1 Applicable Devices

The following table provides a list of devices to which the sample screens and sample ladder program apply.

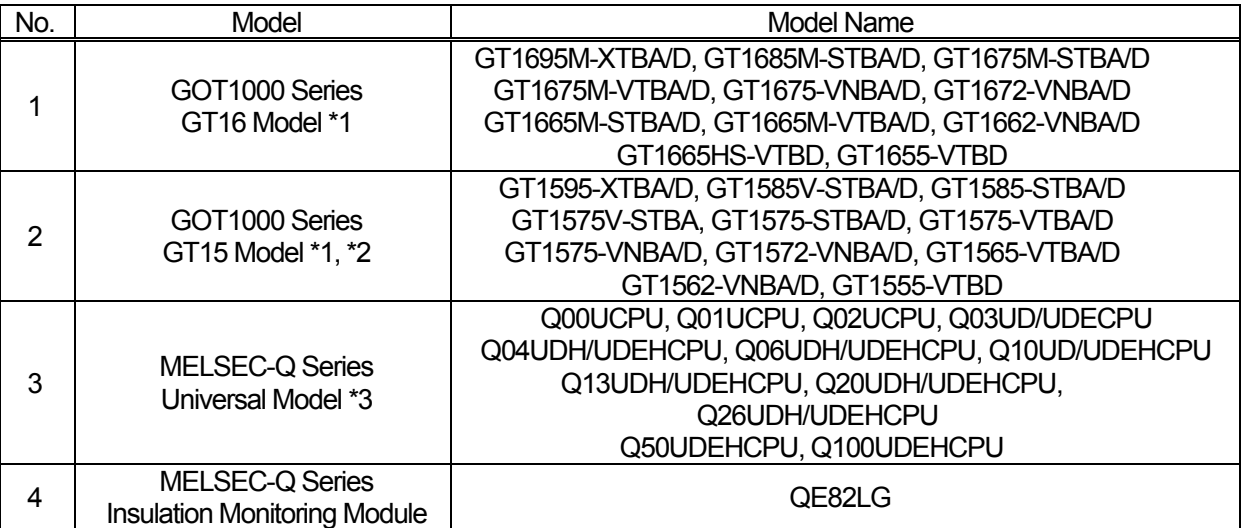

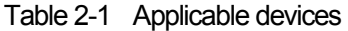

\*1: The GOT sample screens have been prepared for the GT16\*\*-V (640×480).

If used with another model or resolution, change the model setting at GT Works3. It is recommended to use GOT models

that support 65,536 colors.

\*2: An optional function board is required when using the GT15 Series of function version C and prior.

\*3: The sample ladder program has been prepared for the Q03UDECPU.

If used with another model, change the model setting at GX Developer.

Please note that the following CPUs have no memory card interface to support an SRAM card, and therefore caution is

advised if increasing the file register usage area with an SRAM card. Refer to "Chapter 13 SETTING THE PARAMETERS"

of the "GX Developer Version 8 Operating Manual" for details on how to change the file register usage area.

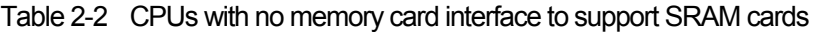

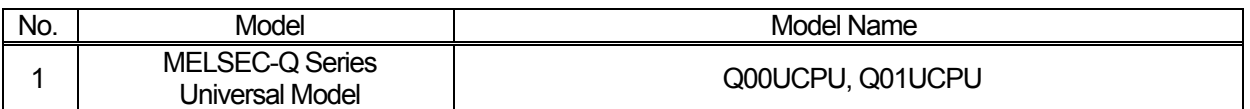

#### 2. 2 Applicable Software

The software applicable to the sample screens and sample ladder program is as follows.

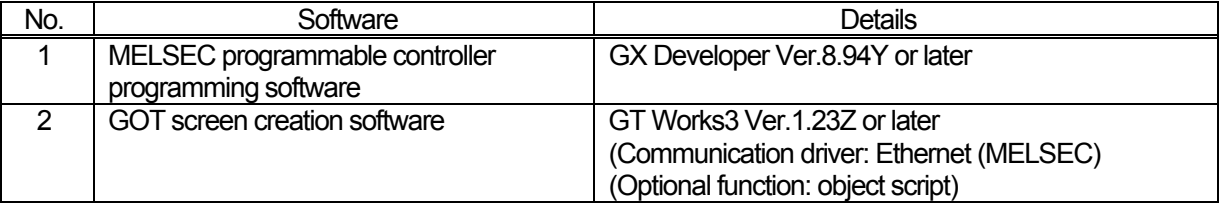

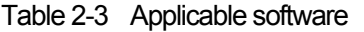

#### 2. 3 System Configuration

The system configuration is as follows.

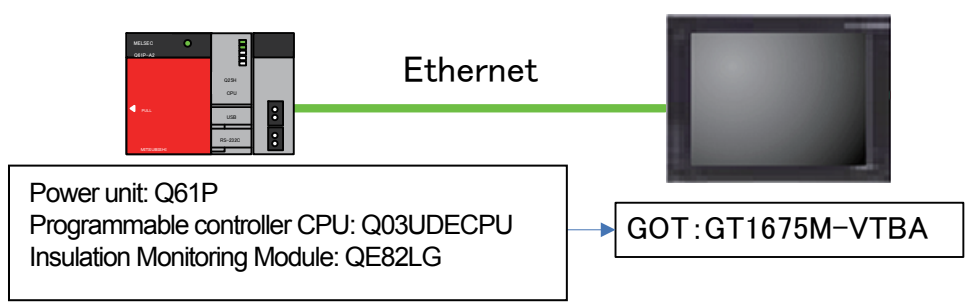

\* Use a programmable controller for which the first 5 digits of the serial no. are "10102" or higher.

\* Alarm history is saved to a CompactFlash card, and therefore a CompactFlash card should be prepared for GOT.

\* The first I/O number of an insulation monitoring module is specified as "0". If you change the number, be sure to also change values of the offset device (ZR17100) for the first I/O number of the insulation monitoring module and the offset device (ZR17101) fot the first I/O number of the intelligent function module device (U□¥G□).

Example: If you change the first I/O number to 20 (H), also change ZR17100 to 20 (H) and ZR17101 to 2 (H)

#### 2. 4 Precautions When Changing the Time

The sample ladder program gathers data such as time and electric current continuously, stores this data in a designated file register, and performs cumulative calculations.

Consequently, all the information obtained will be reset if the time data is changed.

It is recommended to change the time data in the Clock Setting Screen on the GOT, not using GX Developer. For more details, refer to Section 3.5 Parameter Setting Monitor.

2. 5 Restrictions on Data Collection

In the Graph Display Monitor, the graph diaplay is updated in a cycle of 10 seconds. If the power is off at the update timing, the graph display is updated at the next update timing.

#### 3. GOT Sample Screens

This section provides specifications of GOT sample screens for the insulation monitoring system.

#### 3. 1 Main Menu

All processes are selected from this menu screen.

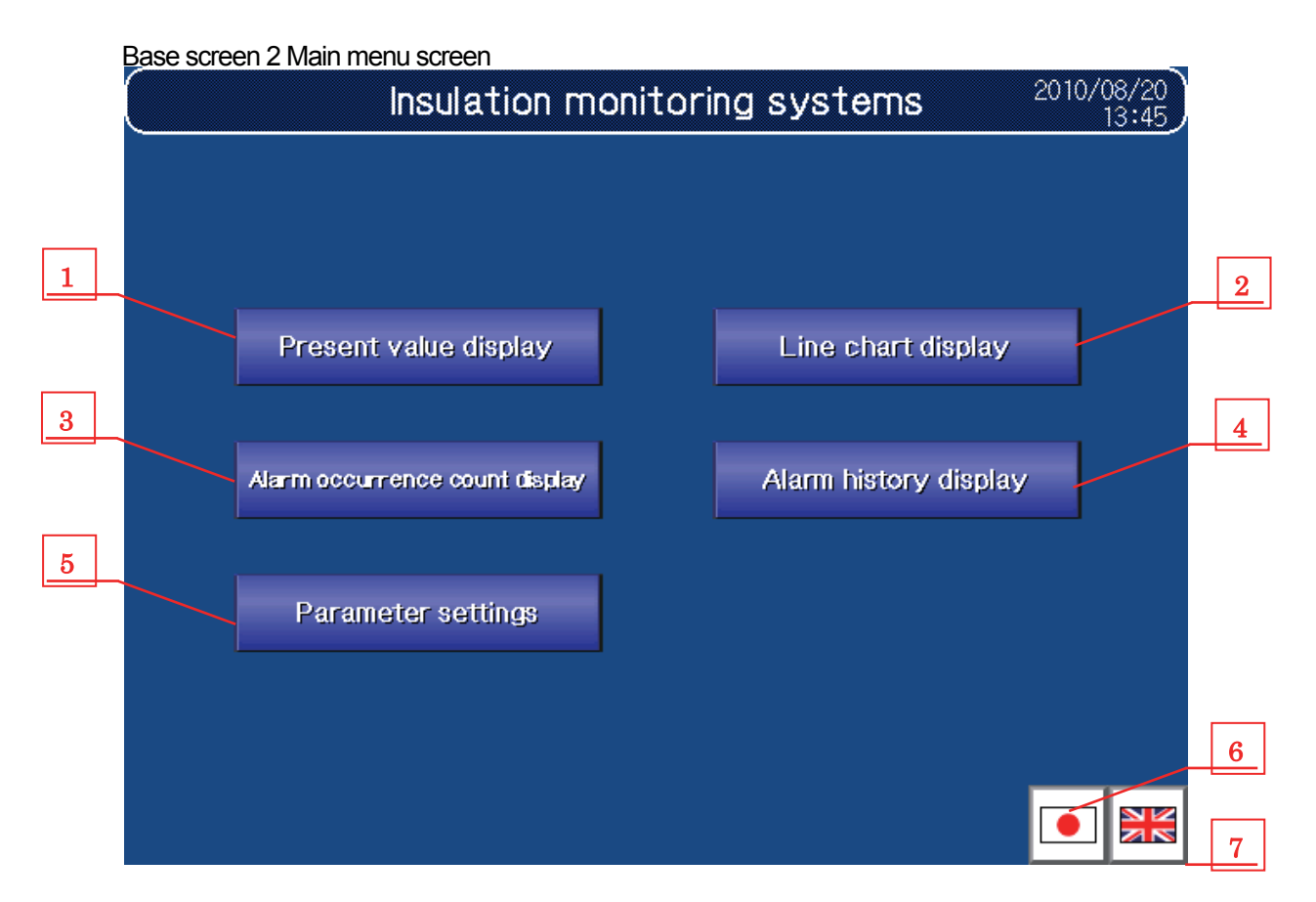

#### (1) Function details

Details of each function are shown in "Table 3-1-1 Function details".

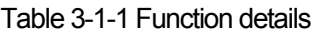

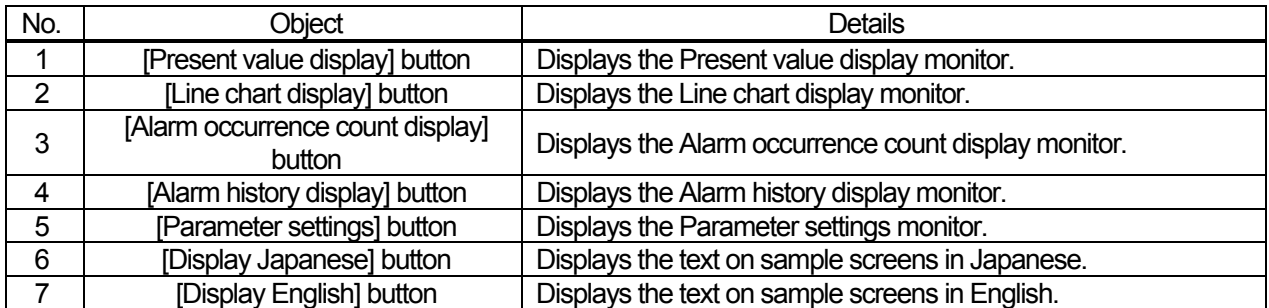

#### 3. 2 Present Value Display Monitor

This monitor screen displays the information measured by using the insulation monitoring module.

Base screen 101 Present value display

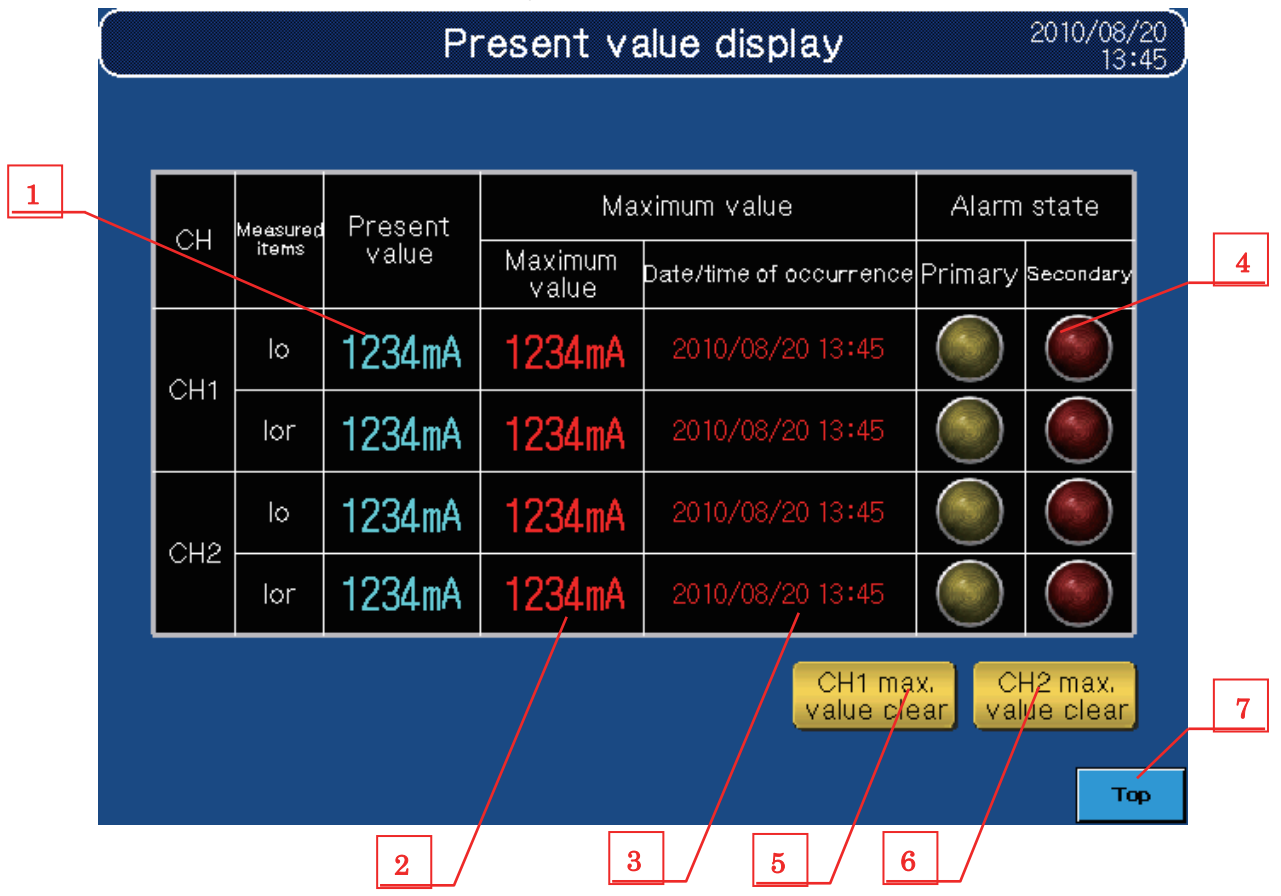

(1) Function details

Details of each function are shown in "Table 3-2-1 Function details".

Io: leak current, Ior: leak current for resistance

Table 3-2-1 Function details

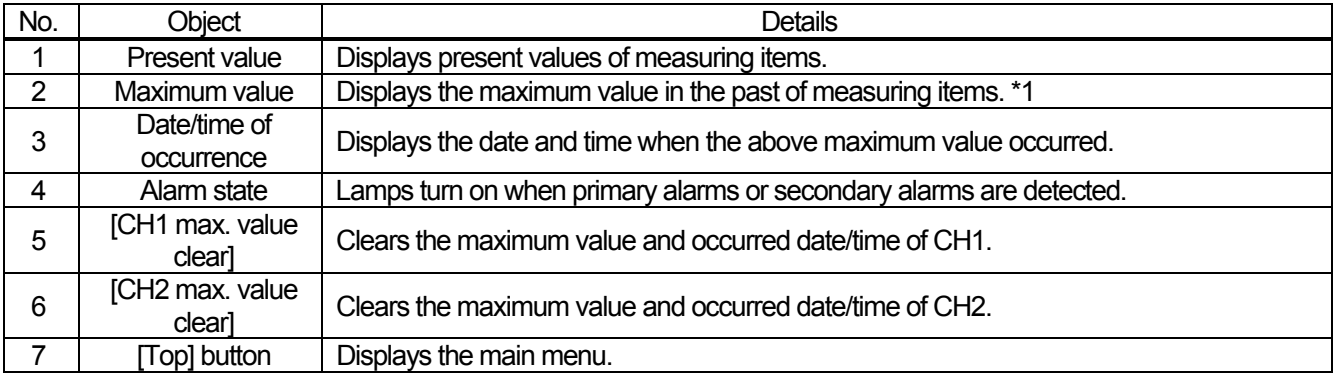

\*1 The maximum value is the largest value that occurred from clearing the maximum value to the present. The data before clearing the maximum value is not cumulated.

#### 3. 3 Line Chart Display Monitor

This monitor screen displays the leak current measured by using the insulation monitoring module. <Graph is updated in a cycle of 10 seconds.>

The screen title changes when switching measurement elements.

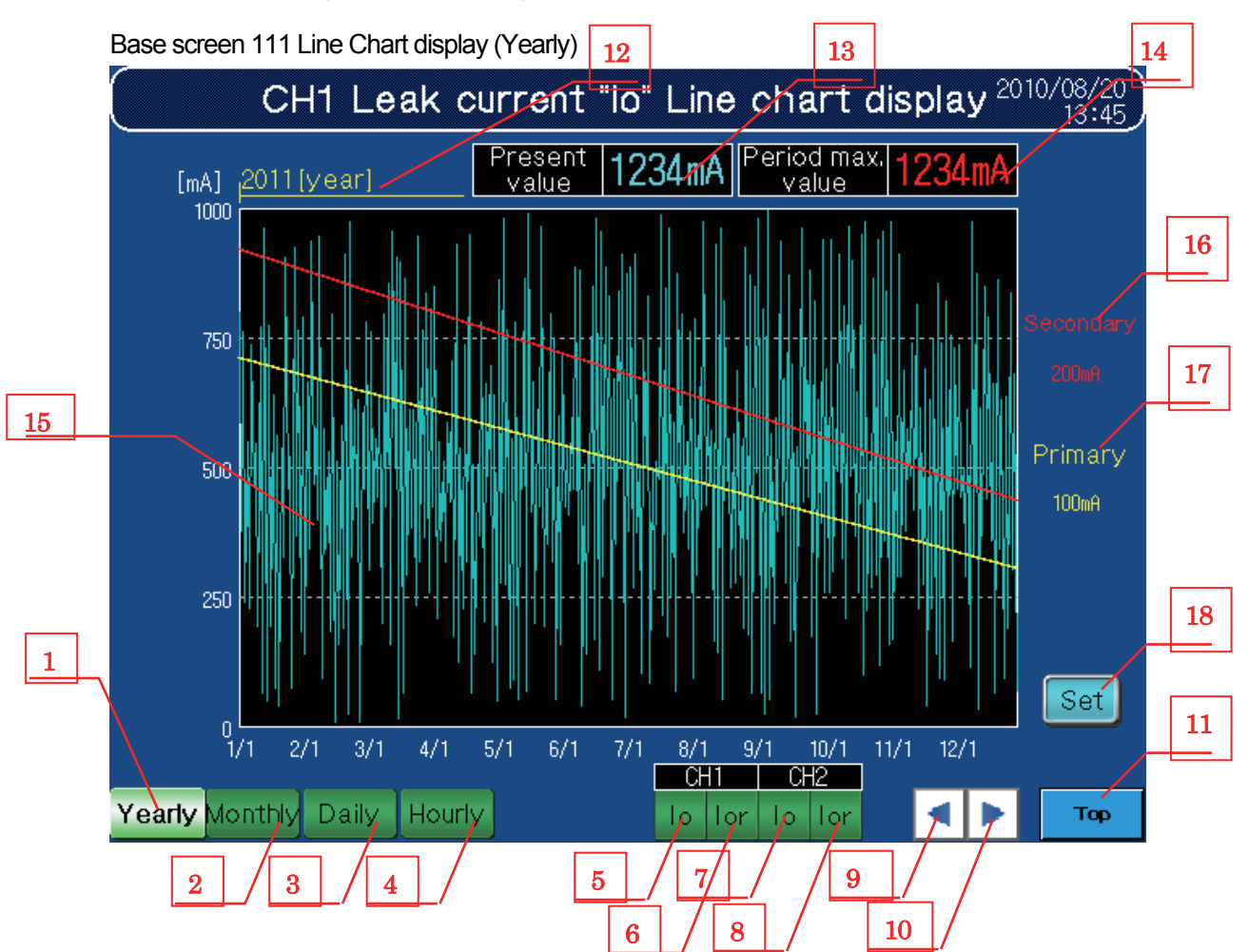

(1) Function details

Details of each function are shown in "Table 3-3-1 Function details".

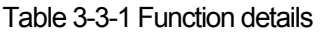

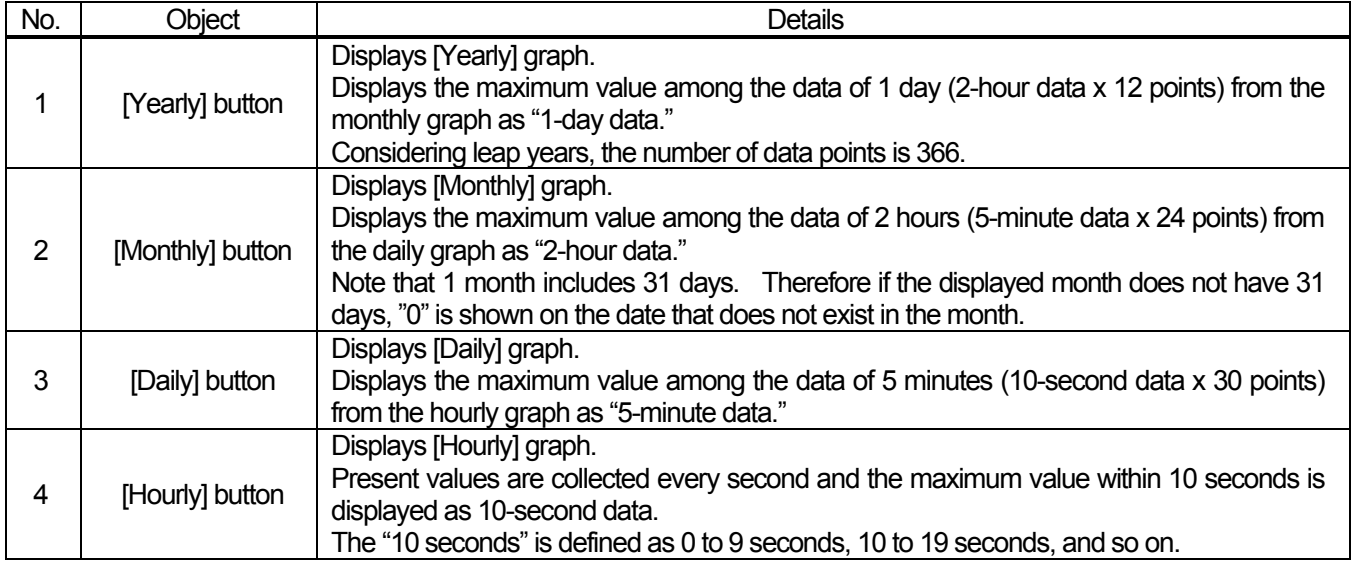

Table 3-3-2 Function details

| No. | Object                                                                                            | Details                                                                                     |  |  |  |  |  |  |  |
|-----|---------------------------------------------------------------------------------------------------|---------------------------------------------------------------------------------------------|--|--|--|--|--|--|--|
| 5   | <b>Iol button</b>                                                                                 | Displays the graph about Io of CH1.                                                         |  |  |  |  |  |  |  |
| 6   | [lor] button                                                                                      | Displays the graph about lor of CH1.                                                        |  |  |  |  |  |  |  |
| 7   | [lo] button                                                                                       | Displays the graph about Io of CH2.                                                         |  |  |  |  |  |  |  |
| 8   | [lor] button                                                                                      | Displays the graph about lor of CH2.                                                        |  |  |  |  |  |  |  |
| 9   | <b>A</b> button                                                                                   | Displays the previous graph of the currently displayed graph.                               |  |  |  |  |  |  |  |
| 10  | ▼ button                                                                                          | Displays the next graph of the currently displayed graph.                                   |  |  |  |  |  |  |  |
| 11  | Top] button                                                                                       | Displays the main menu.                                                                     |  |  |  |  |  |  |  |
| 12  | Display date/time                                                                                 | Displays the date and time of the currently displayed graph.                                |  |  |  |  |  |  |  |
| 13  | Displays the present value of leak current. The display is updated in real time.<br>Present value |                                                                                             |  |  |  |  |  |  |  |
| 14  | Period max. value                                                                                 | Displays the maximum value in the displayed screen. The display is updated in real<br>time. |  |  |  |  |  |  |  |
| 15  | Displays the status of leak current in a line chart depending on the graph type.<br>Line chart    |                                                                                             |  |  |  |  |  |  |  |
| 16  | Secondary alarm<br>value                                                                          | Displays the secondary alarm value specified in the parameter setting screen.               |  |  |  |  |  |  |  |
| 17  | Primary alarm value                                                                               | Displays the primary alarm value specified in the parameter setting screen.                 |  |  |  |  |  |  |  |
| 18  | [Set] button                                                                                      | Specify the upper/lower limit point of the vertical axis in the line chart.                 |  |  |  |  |  |  |  |

(2) Setting window

The setting windows are as follows.

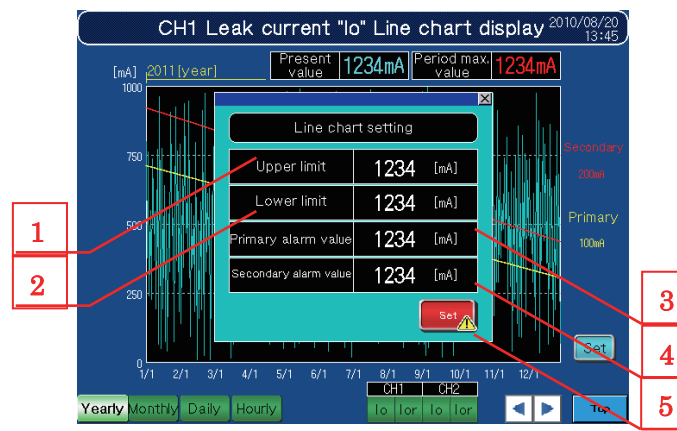

#### Window screen 121 Line chart set (Leak current) Window screen 11 Graph upper/lower limit confirm

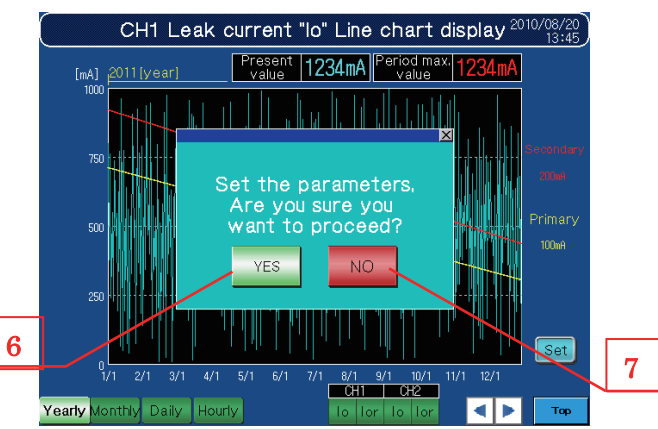

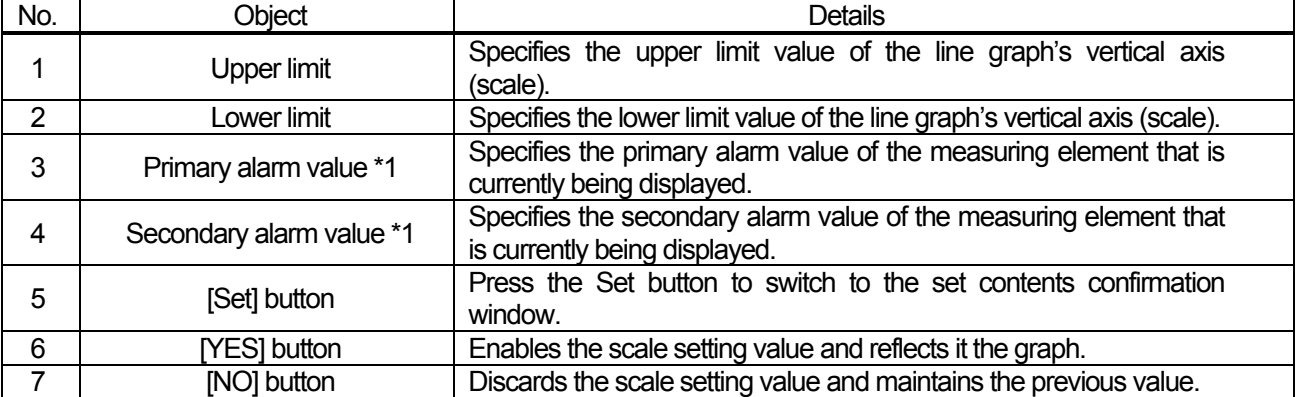

#### Table 3-3-3 Function details

\*1 The value changes along with observed values in the parameter setting screen.

(3) Graph specifications

Details of graph specifications are shown in "Table 3-3-4 Graph specifications".

The upper and lower values are the default values.

|         | Graph Type Graph Lines | Number of<br>Points | <b>Horizontal Scale</b> |    |        |       | <b>Vertical Scale</b> |   |        |        | Jnit                                                                                 |          |  |
|---------|------------------------|---------------------|-------------------------|----|--------|-------|-----------------------|---|--------|--------|--------------------------------------------------------------------------------------|----------|--|
|         |                        |                     |                         |    |        |       |                       |   |        |        | Scales   Values   L-limit   U-limit   Scales   Values   L-limit   U-limit Horizontal | Vertical |  |
|         |                        |                     |                         |    | Valuel | Value |                       |   | Valuel | Valuel |                                                                                      |          |  |
| Hourly  |                        | 360/screen          |                         | 13 |        | 60    | 5                     | 5 |        | 100    | Minute                                                                               | mA       |  |
| Dailv   |                        | 288/screen          |                         | 25 |        | 24    | 5                     | 5 |        | 100    | Hour                                                                                 | mA       |  |
| Monthly |                        | 372/screen          |                         | 31 |        | 31    | 5                     | 5 |        | 100    | Dav                                                                                  | mA       |  |
| Yearlv  |                        | 366/screen          |                         | 12 | 1/1    | 12/1  | 5                     | 5 |        | 100    | Month                                                                                | mA       |  |

Table 3-3-4 Graph specifications

(4) Screen images

Images of screens are as follows.

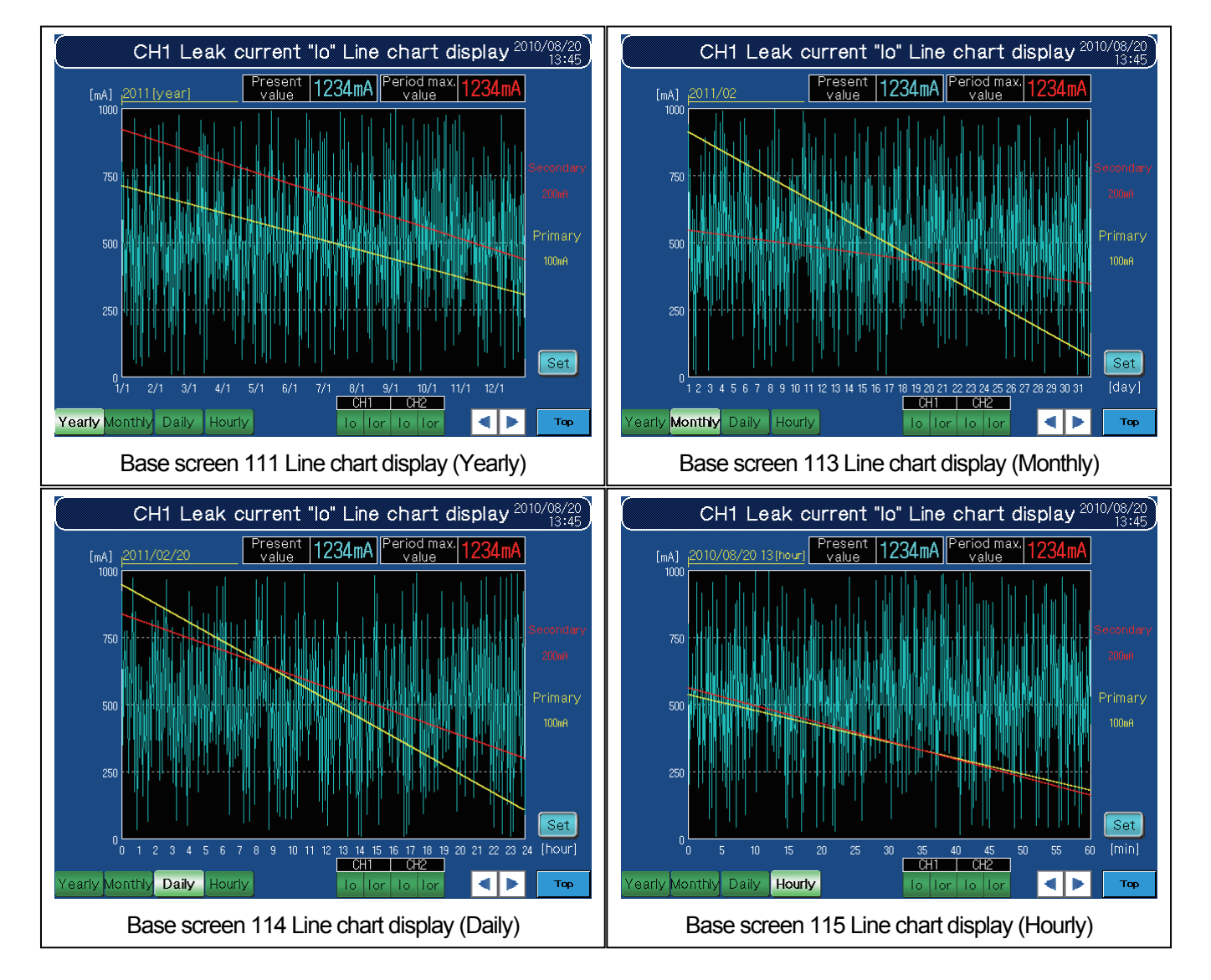

#### 3. 4 Alarm Occurrence Count Display

This monitor screen displays the number of alarm occurrences for each Io and Ior.

The screen title changes when switching displayed channels.

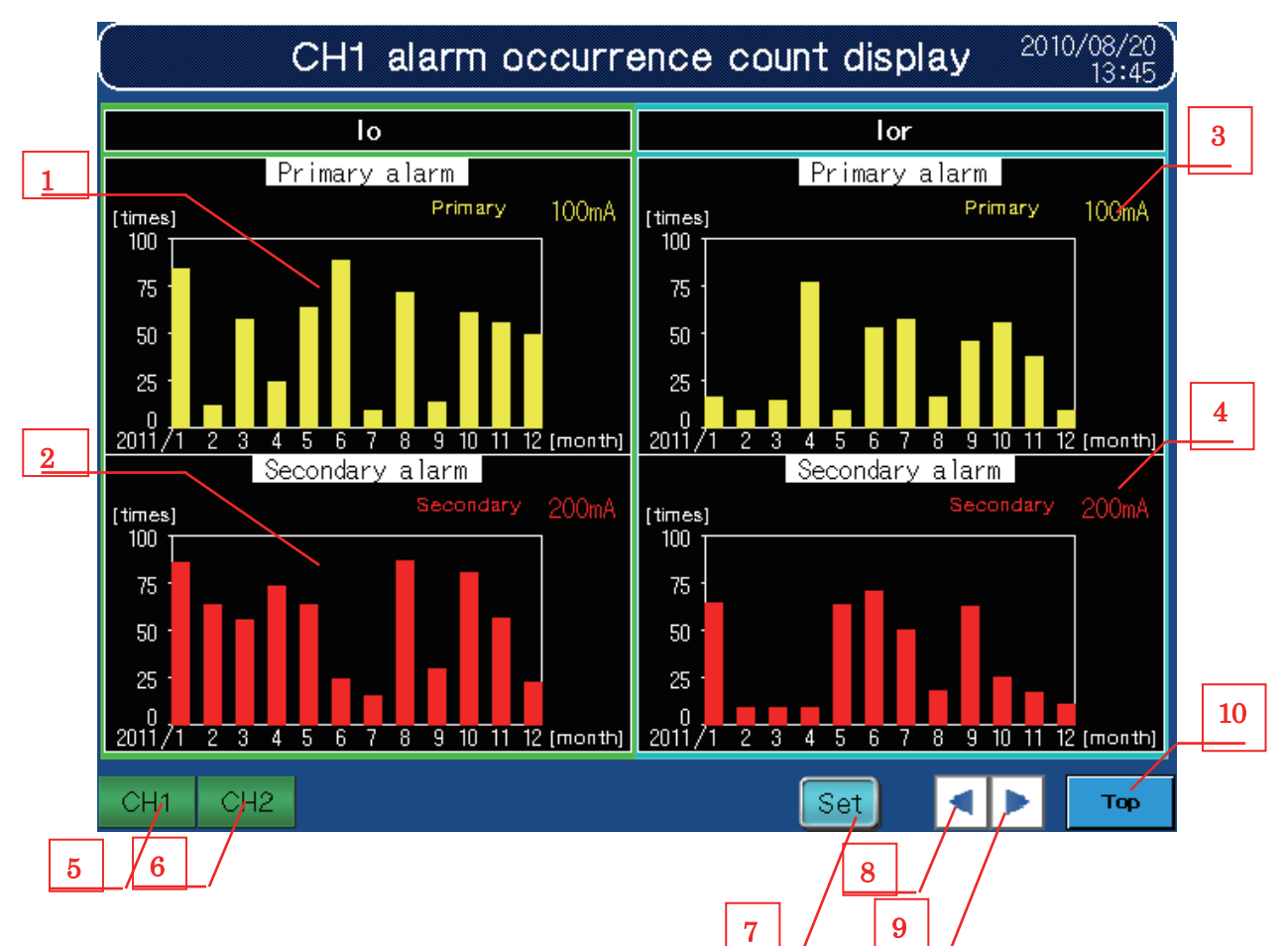

Base screen 131 Alarm occurrence display

(1) Function details

Details of each function are shown in "Table 3-4-1 Function details".

Table 3-4-1 Function details

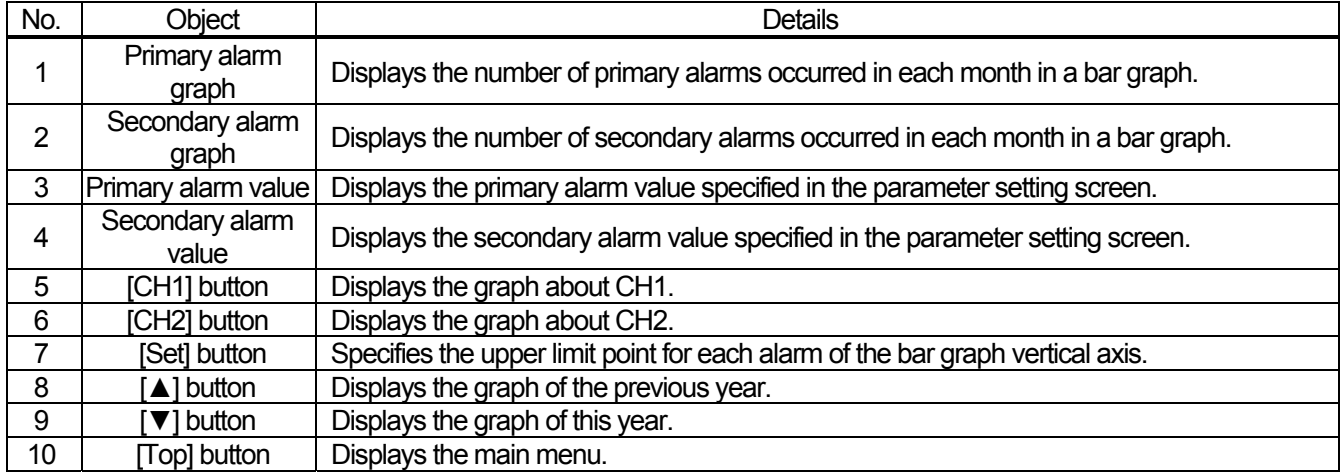

#### (2) Setting screen window

Setting screen windows are as follows.

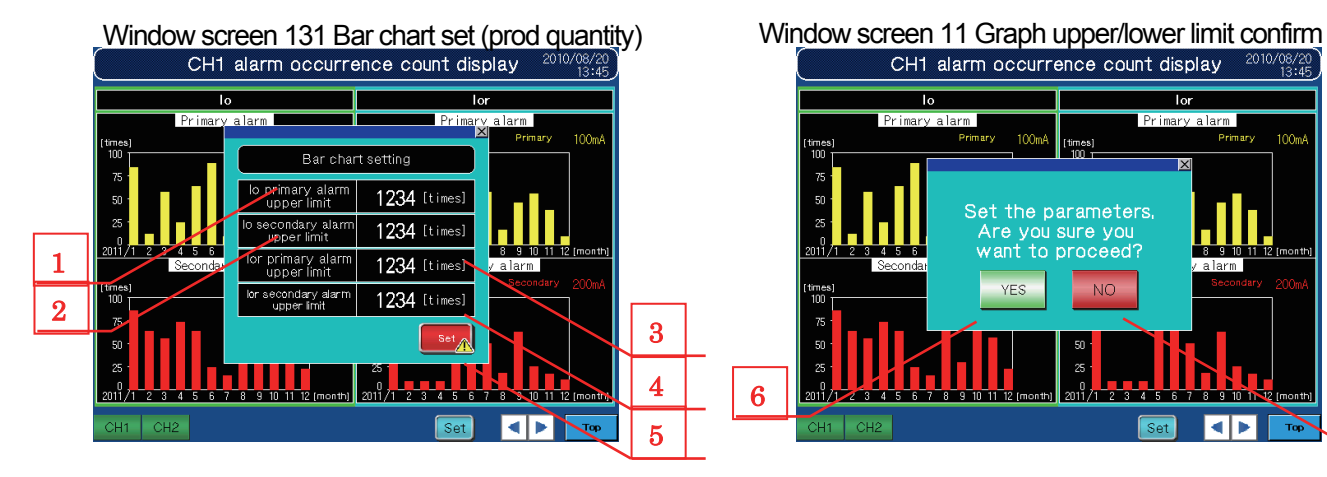

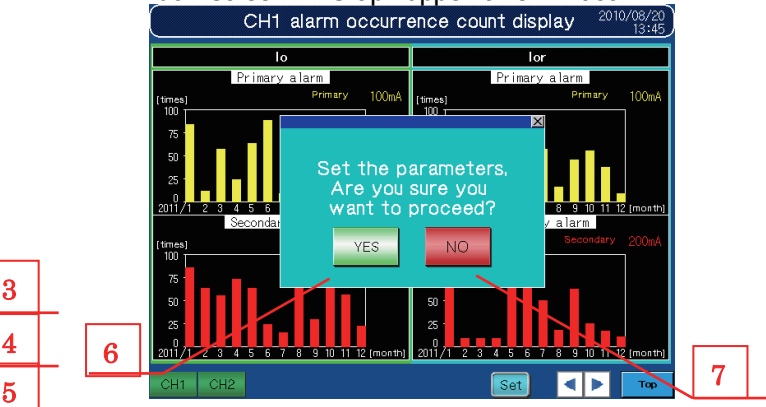

#### Table 3-4-2 Function details

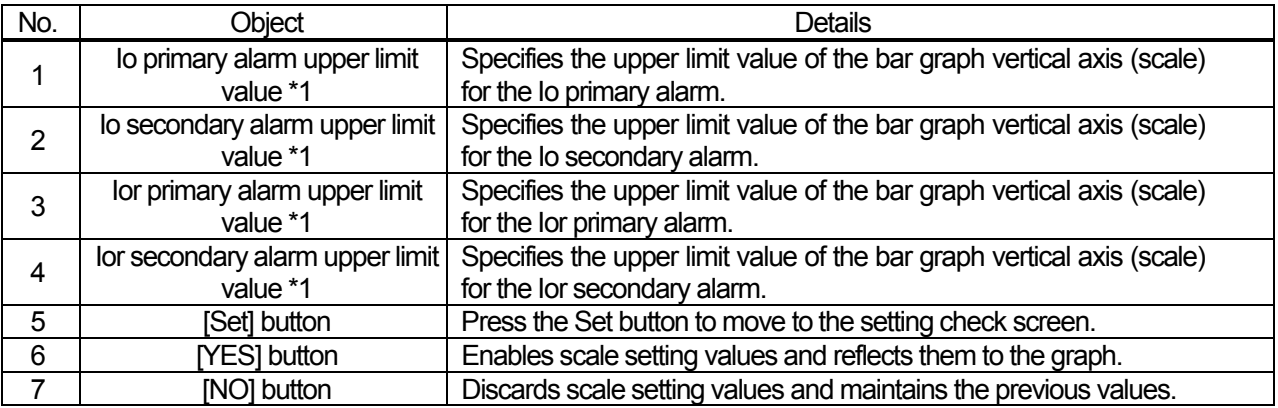

\*1 Scales can be specified for each graph..

It is required to specify the upper lilmit count in multiples of 4. If the specified value is not the multiples of 4, the scale value may

not be displayed correctly.

#### 3. 5 Parameter Setting Monitor

This monitor screen is used to monitor all parameters, and settings can be changed by touching values.

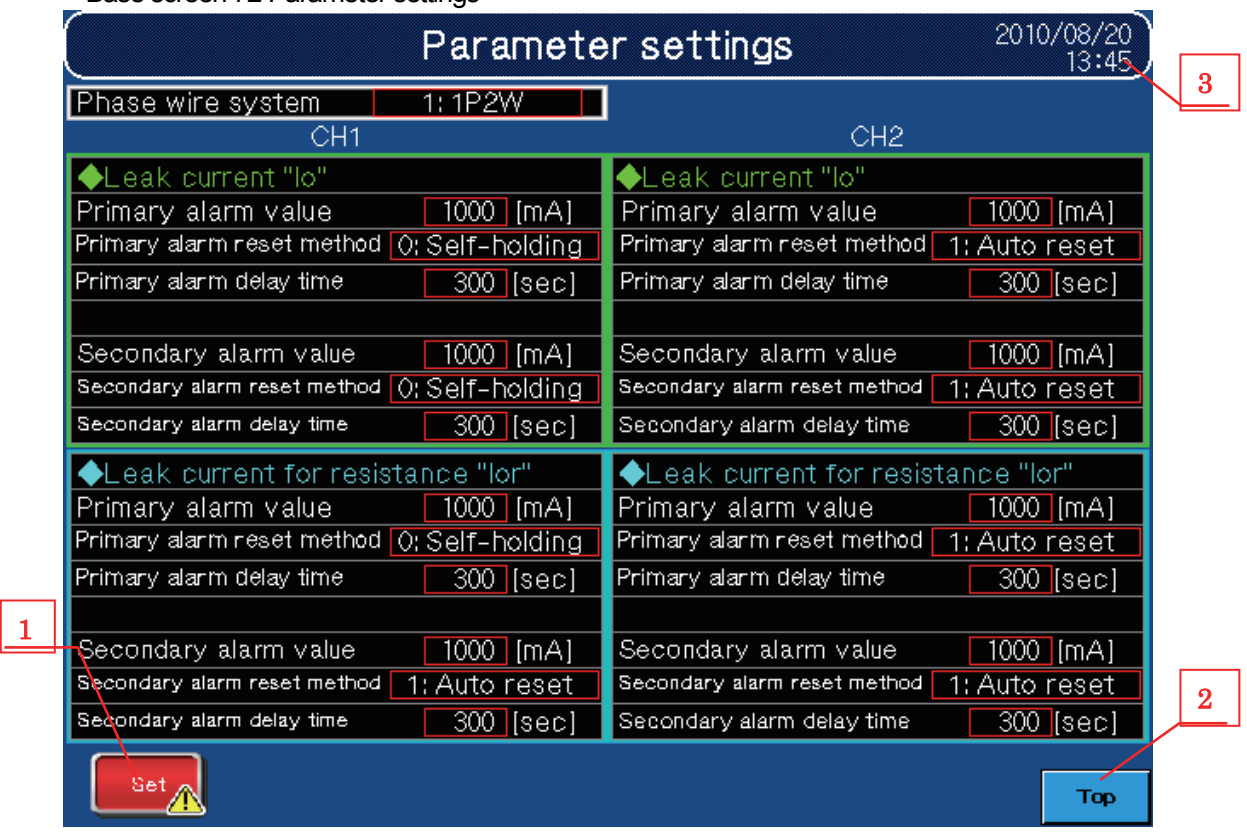

Base screen 72 Parameter settings

#### (1) Function details

Details of each function are shown in "Table 3-5-1 Function details".

Table 3-5-1 Function details

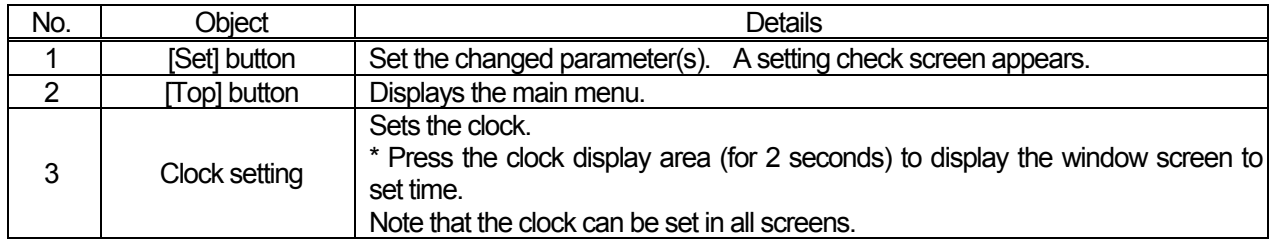

## (2) Setting check screen

The setting check screen is as follows.

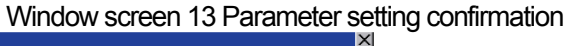

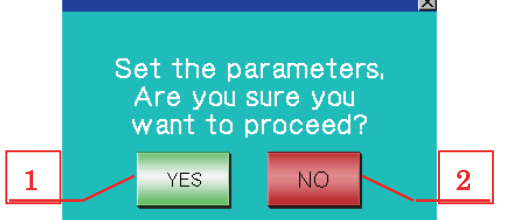

Table 3-5-2 Function details

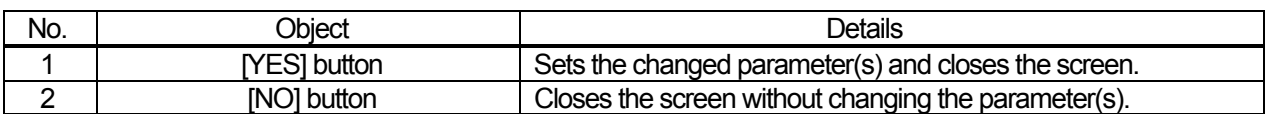

- (3) Setting screens
	- The setting screens are as follows.
- ・ Phase wire system setting screen

Window screen 31 Phase wire system setting

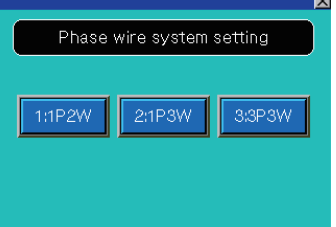

・ Alarm reset method setting screen

Window screen 71 to 78 Primary alarm reset method ch1 Io

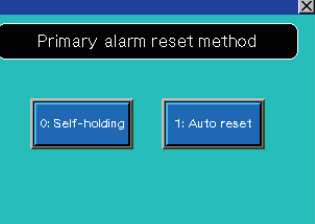

・ Clock setting screen

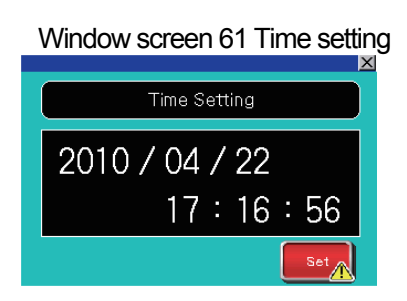

\* Refer to 2.4 Precautions When Changing the Time.

#### 3. 6 Alarm History

This screen displays the alarm history.

Base screen 82 Alarm history display

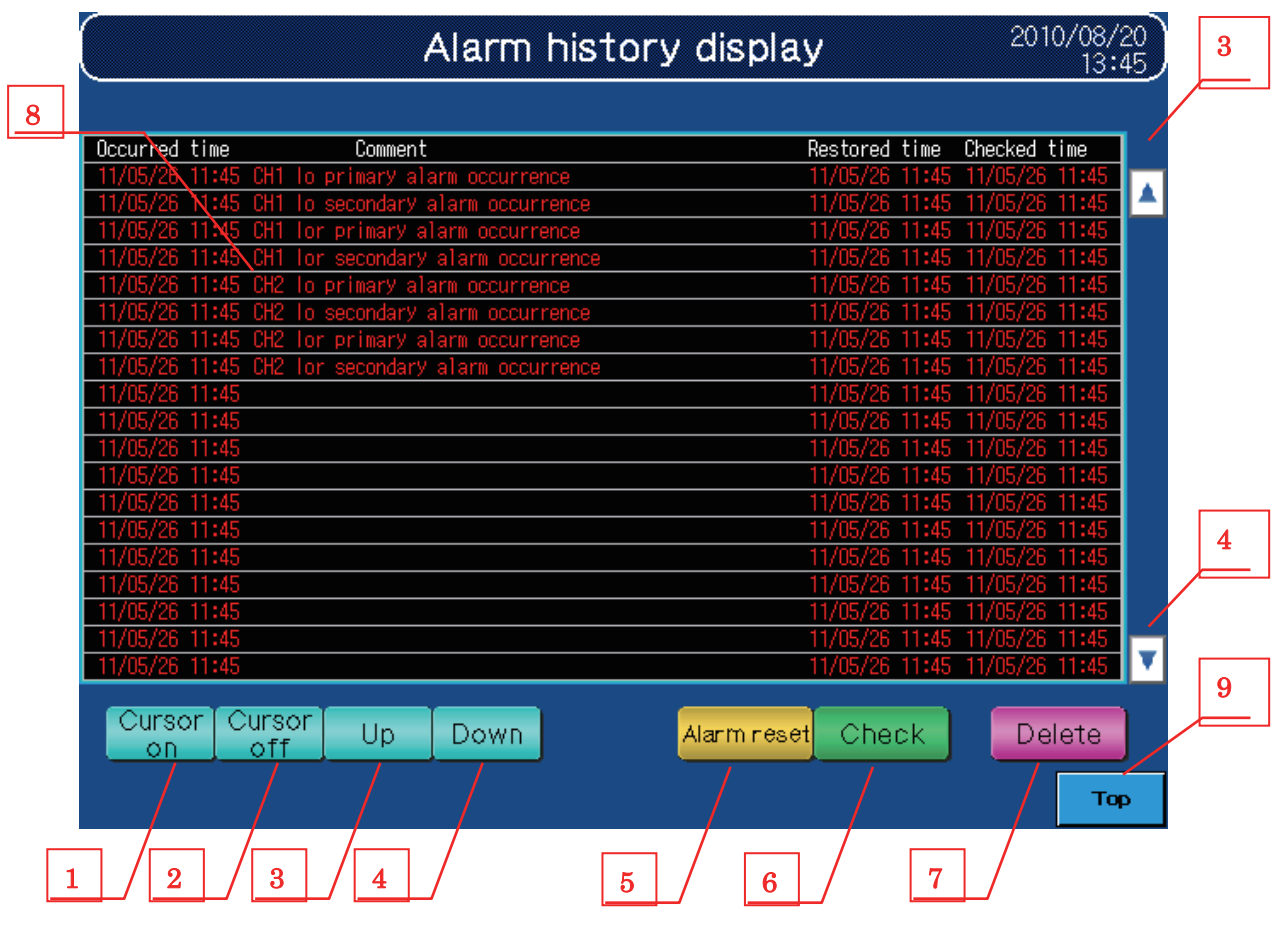

(1) Function details

Details of each function are shown in "Table 3-6-1 Function details".

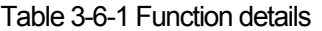

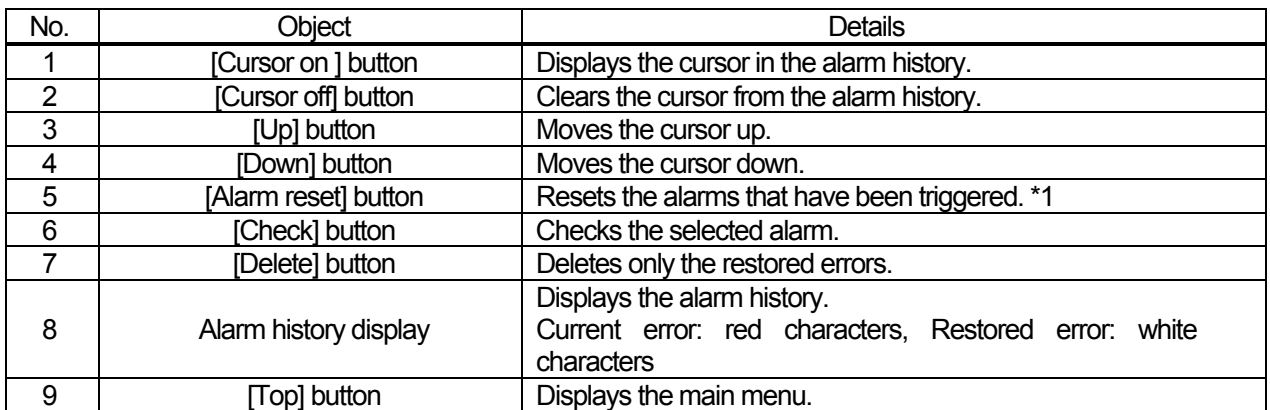

\*1 When the alarm reset switch is pressed, alarm reset requests for both CH1 and CH2 turn on (Yn1, Yn5).

#### (2) Pop-up window

Window screen 1 Popup window

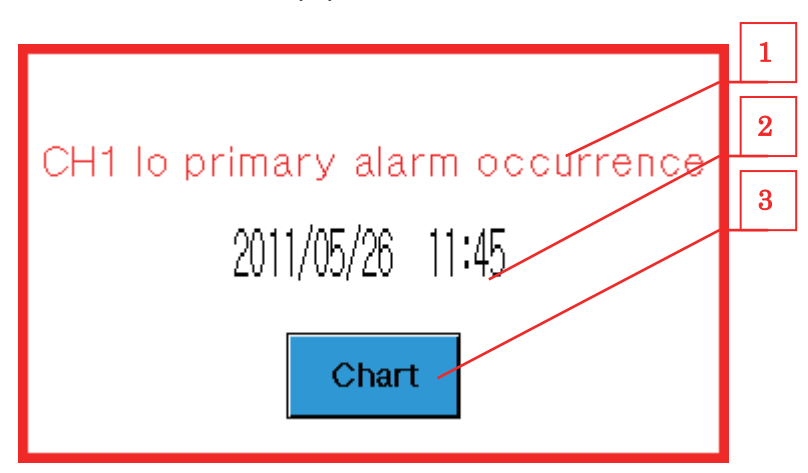

#### (2)-1 Function details

Details of each function are shown in "Table 3-6-2 Function details".

Table 3-6-2 Function details

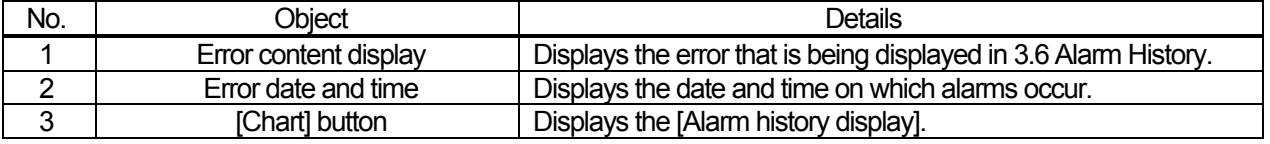

- (2)-2 Management specifications
	- ・ The pop-up window appears along with Xn1 to Xn8.
	- ・ If different alarms occur simultaneously, the last detected alarm is displayed.